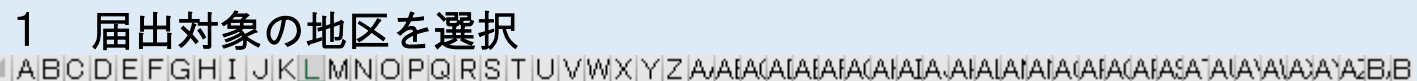

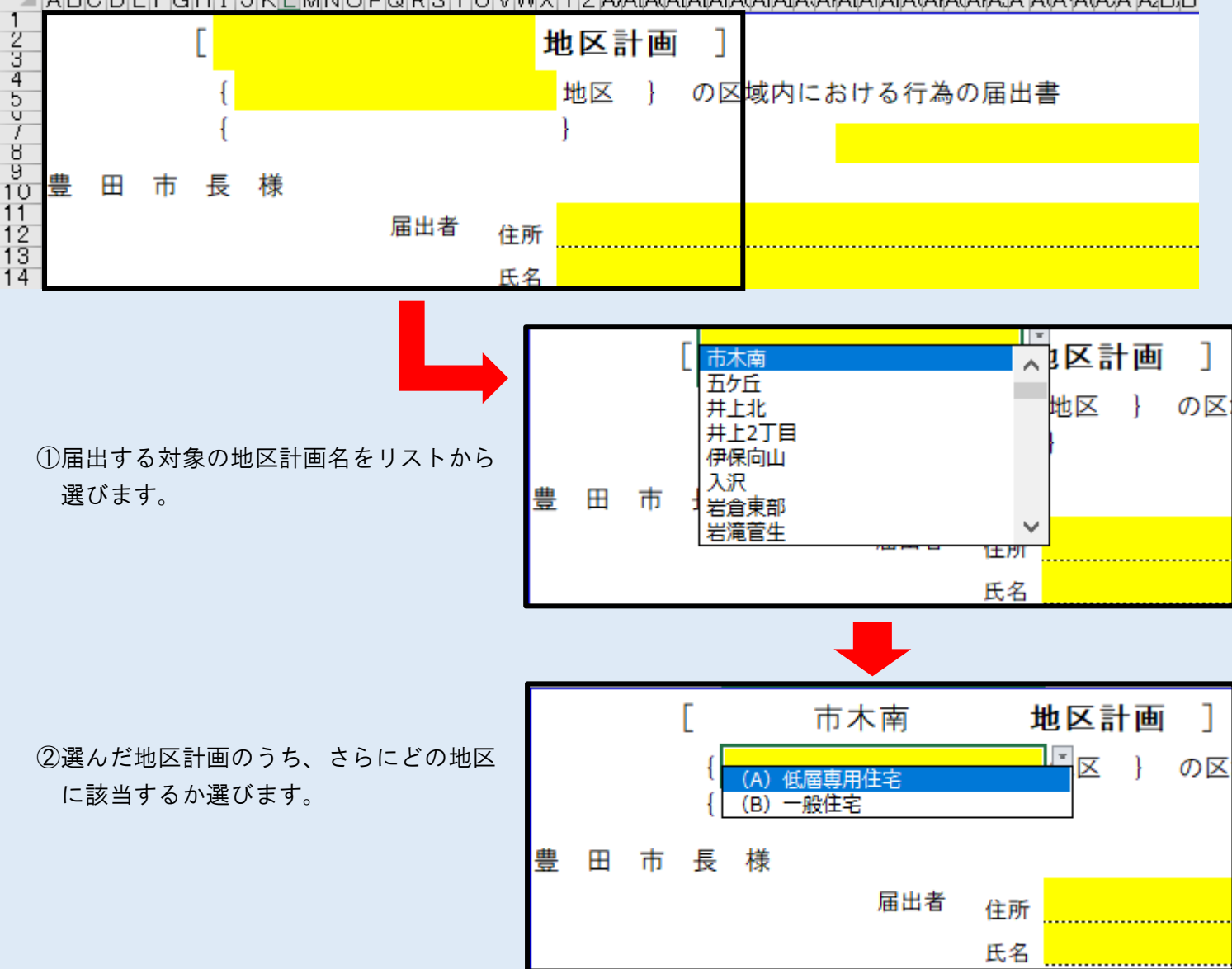

<注意>

○地区が1種類のみの地区計画は、「―」が表示されるので、これを選んでください。

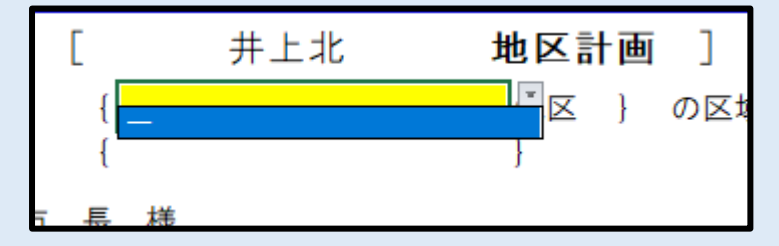

○行為の対象地が、地区計画の中で2つの地区に属する場合は、行為地の過半が属する地区を上の{}で 選択し、もう一方の地区を下の{ }で選択してください。※Excel 版の様式のみ。

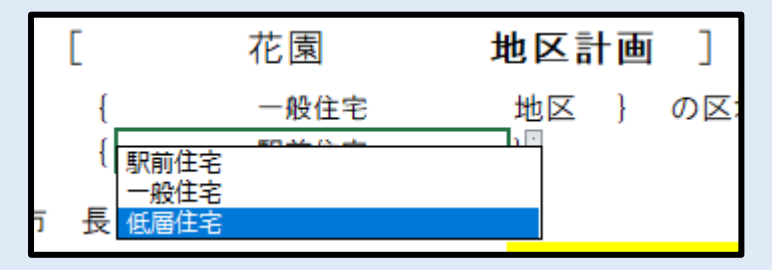

# 2 届出者の情報を入力

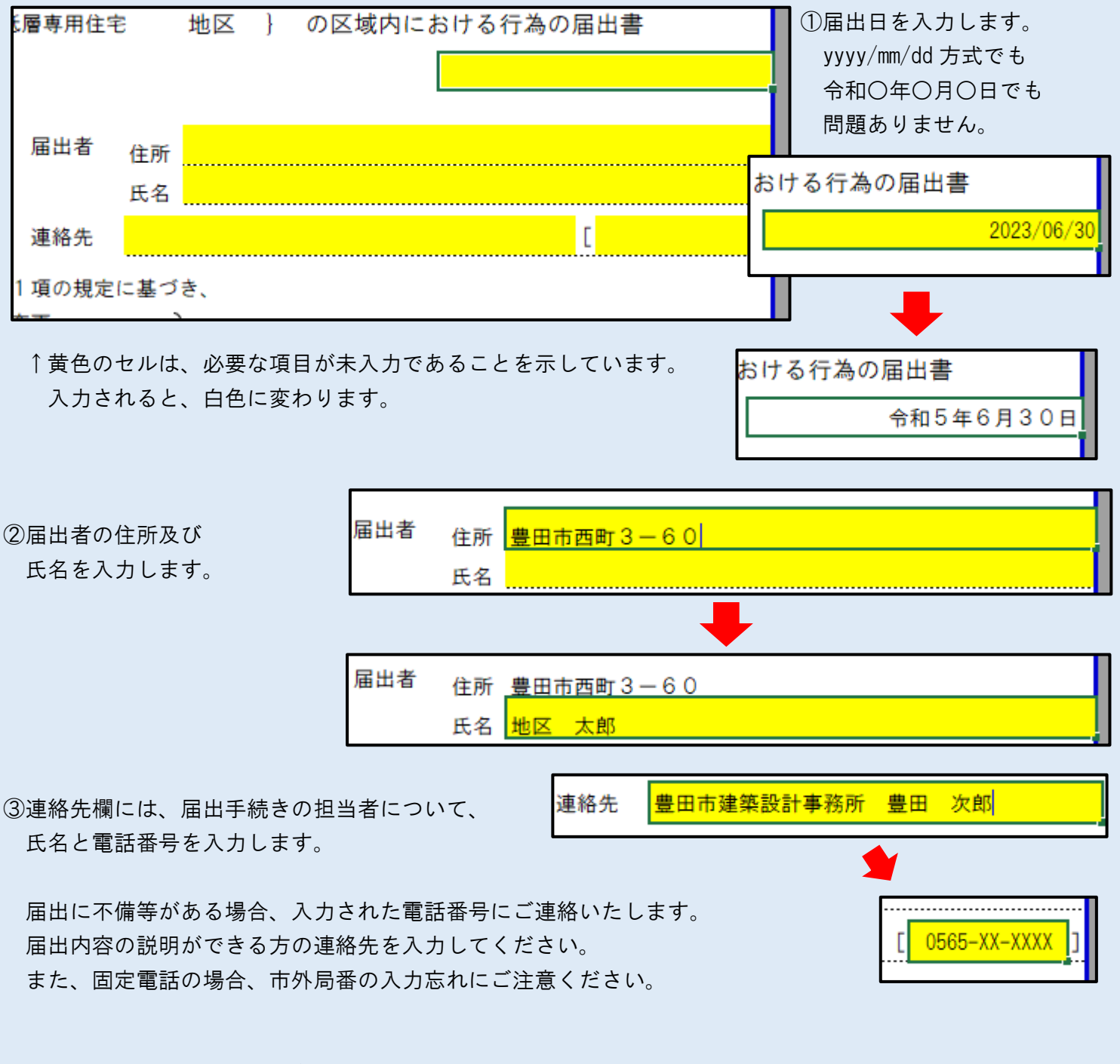

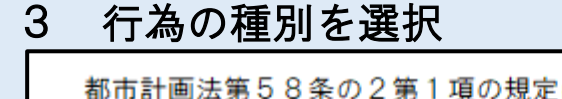

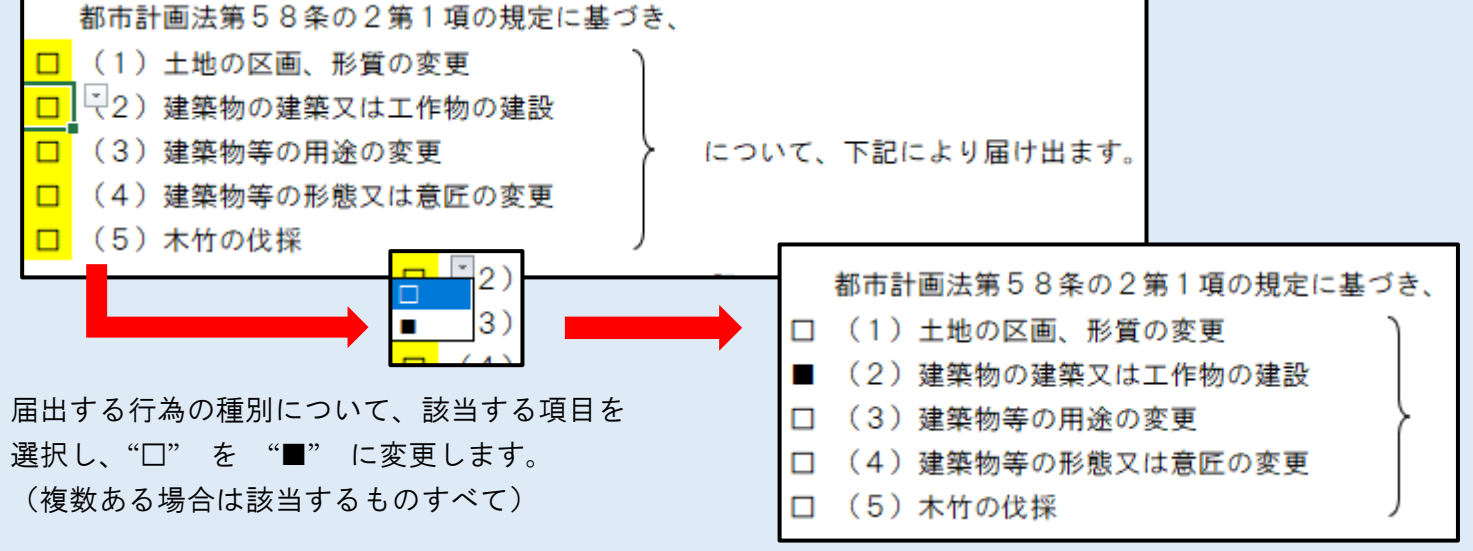

## 4 行為の場所、着手予定日、完了予定日を入力

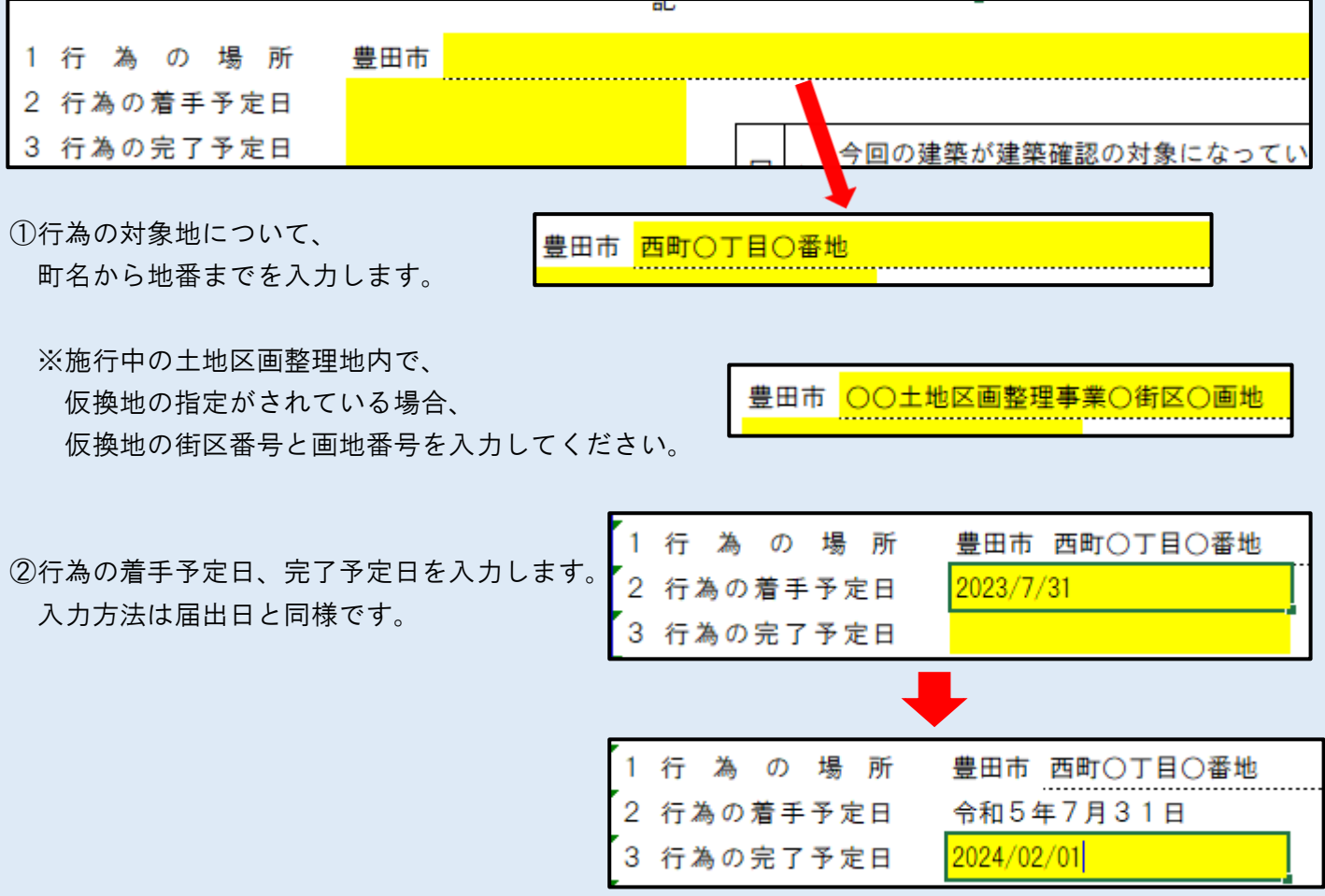

<注意>

○このエラーメッセージが表示された場合、届出日から着手予定日までが 30 日未満(※)となっています。 届出日か着手予定日のいずれかが誤りでないかご確認ください。

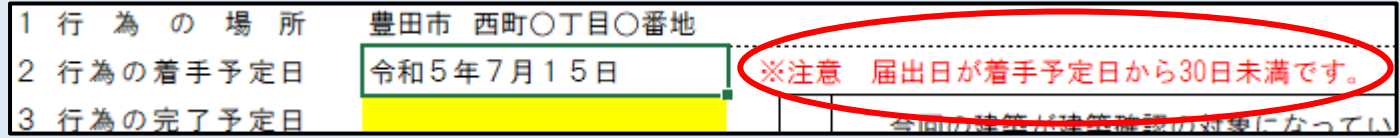

※都市計画法第 58 条の 2 第 1 項より、届出は着手予定日の 30 日前までに行う必要があります。

### 5 設計及び施行方法を入力

①(2)建築物の建築又は工作物の建設、(3)建築物等の用途の変更の届出については、届出する行為が 建築確認を要するもの(別途確認申請の手続きを行うもの)の場合、右上のチェック項目の"□" を "■" に変換します。

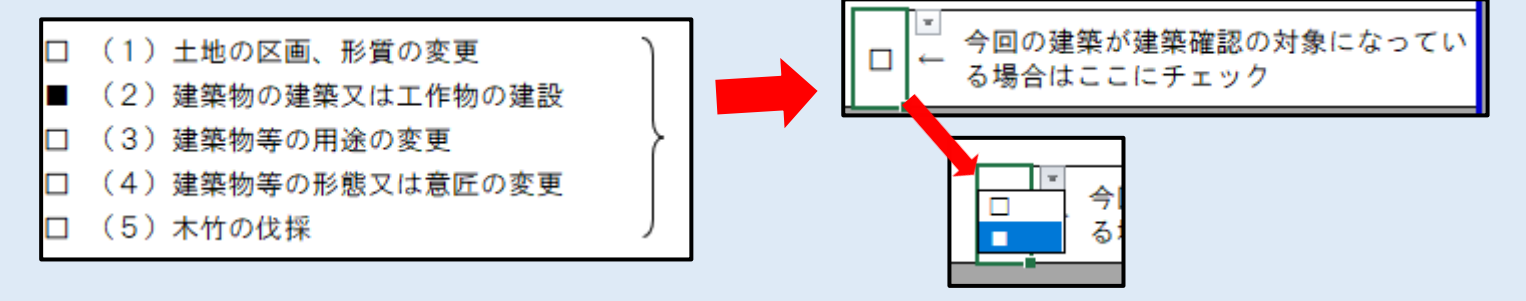

<注意>

届出対象の項目がない場合、次のエラーメッセージが表示されます。 この場合は、(2)(3)の行為に関する届出自体が不要です。

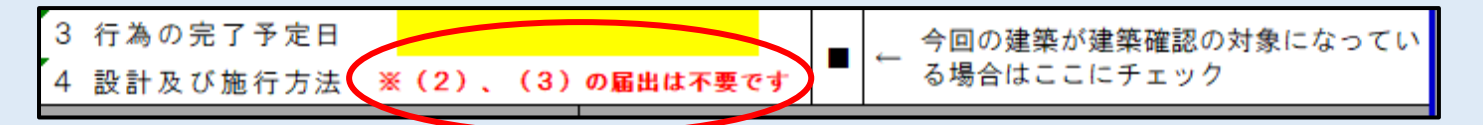

②各項目に必要事項を入力します。

(1)土地の区画形質の変更 対象地の区域面積を入力します。 (㎡単位で、数値を入力。)

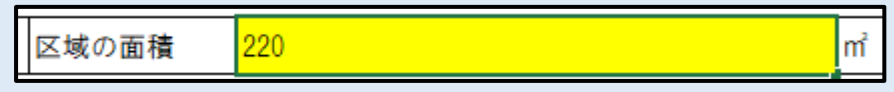

(2)建築物の建築又は工作物の建設

 地区計画の制限の内容により、記載する項目が異なります。 選択した地区計画及び地区区分により、記載が必要な項目が表示されます。

(灰色の項目は記載不要です。)

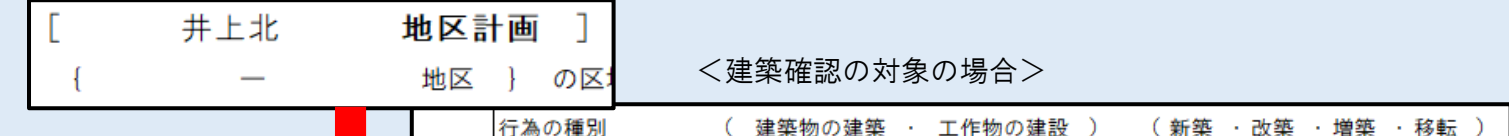

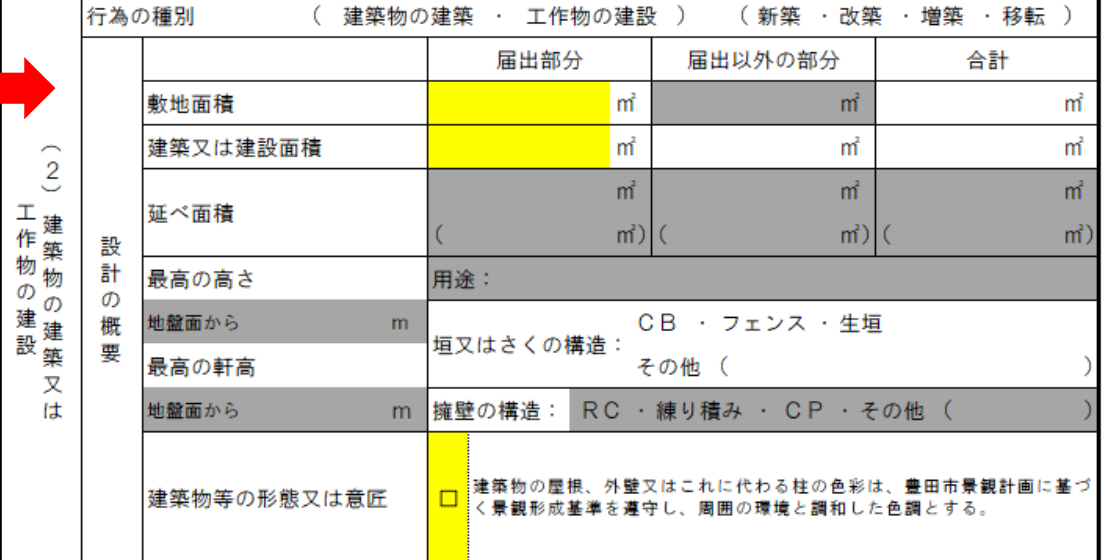

<建築確認の対象でない場合>

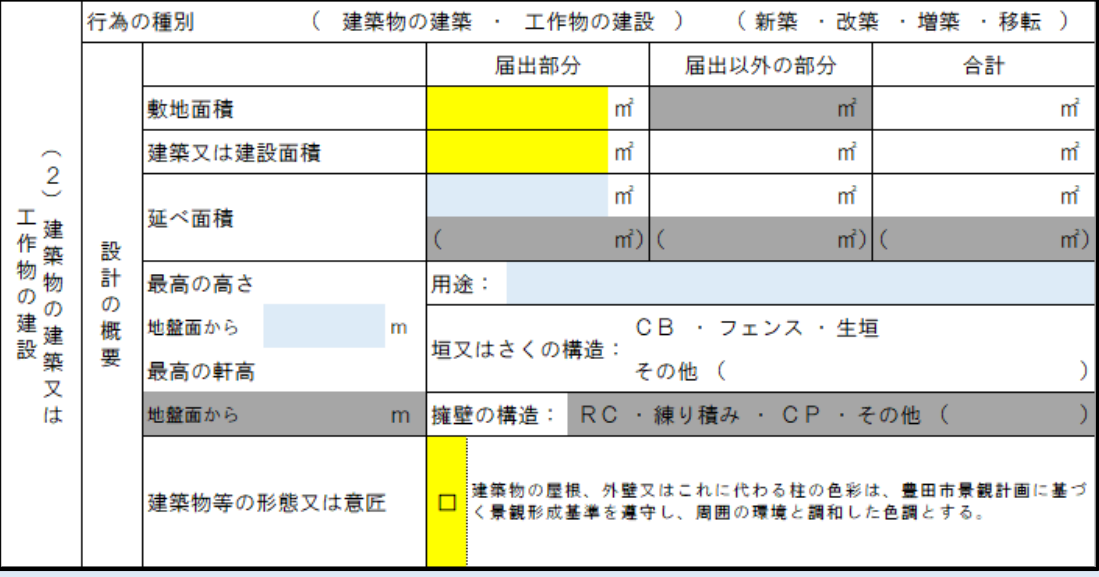

※建築確認を要しない行為の場合、別紙「地区一覧」にて△の制限に係る内容も届出対象となります。 関連項目が追加で表示されます。(青色で着色された部分)

・行為の種別

あらかじめ入力されている内容から、該当のないものについて、空欄を選択又は削除して空白とします。 (例)住宅の新築、CB積みとフェンスの新設の場合 ⇒ 建築物の建築・工作物の建設 いずれも新築

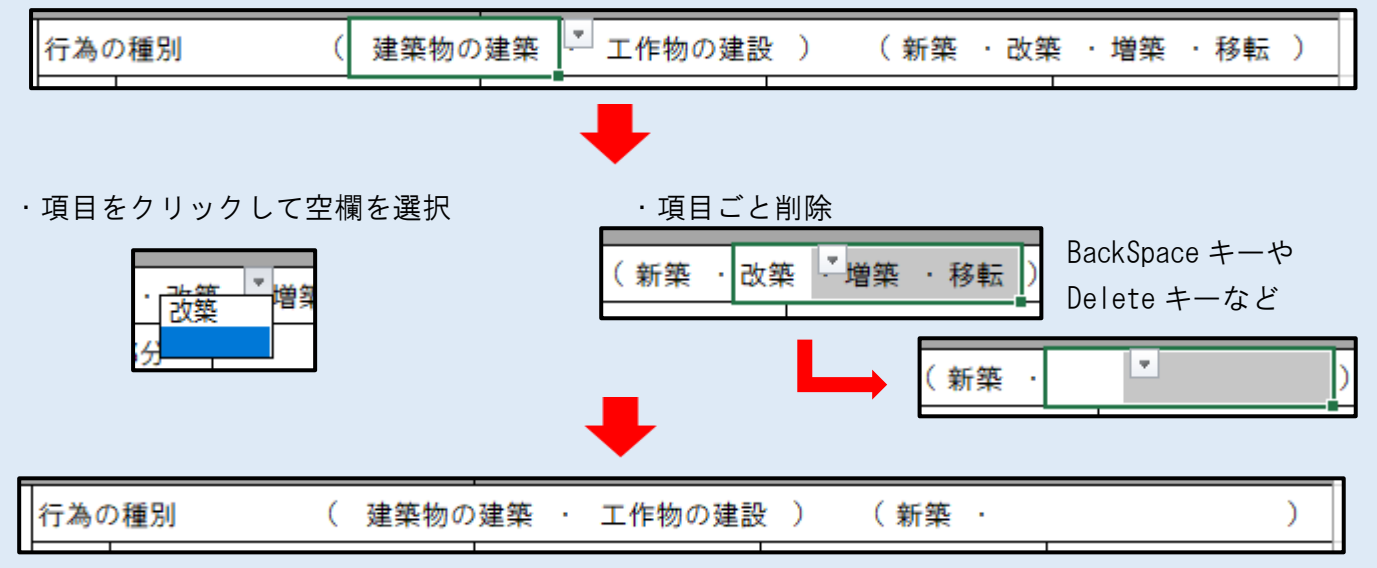

### ・敷地面積(建蔽率、容積率、敷地面積の最低限度の制限に関わる項目)

「届出部分」欄に、敷地面積を入力します。(㎡単位で、数値を入力。)

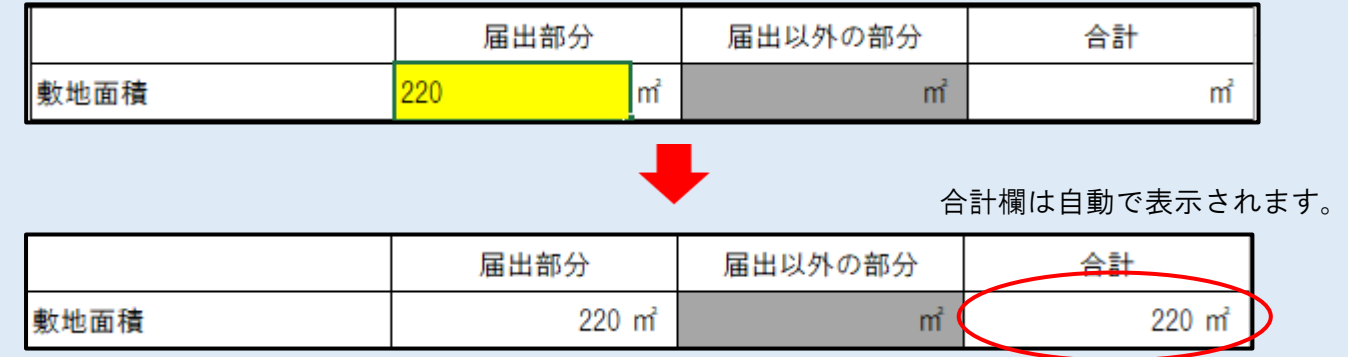

#### ・建築又は建設面積(建蔽率の制限に関わる項目)

「届出部分」欄に、建築又は建設面積を入力します。(㎡単位で、数値を入力。)

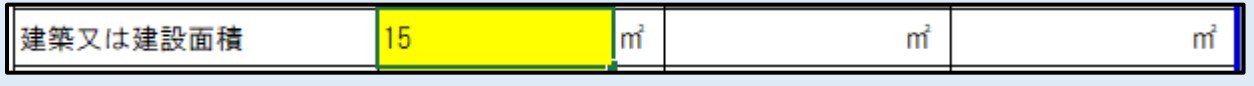

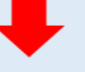

増築等で敷地内に既設の建築物等がある場合は、既設部分の面積を「届出以外の部分」欄に入力します。 ※該当がなければ空欄としてください。

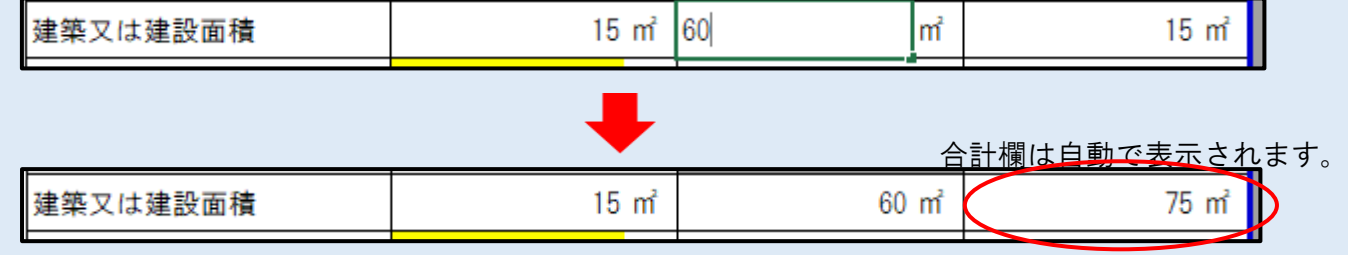

#### ・延べ面積(容積率の制限に関わる項目)

「届出部分」欄に、延べ面積を入力します。(㎡単位で、数値を入力。)

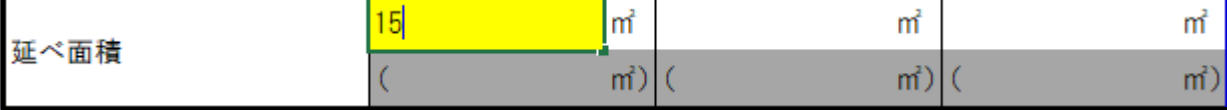

※()表記の行は、豊田市において対象の地区計画がないため、使用しません。

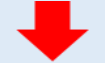

増築等で敷地内に既設の建築物がある場合は、既設部分の面積を「届出以外の部分」欄に入力します。 ※該当がなければ空欄としてください。

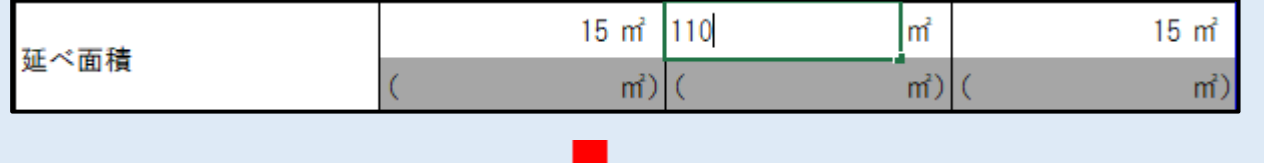

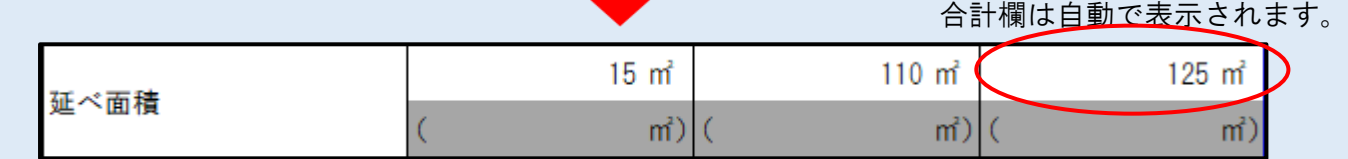

・最高の高さ(最高の高さの制限に関わる項目)

(例)一戸建て住宅、車庫、倉庫など

地盤面からの最高の高さを入力します。(m単位で、数値を入力。) 届出対象の建築物等が複数ある場合は、最も大きいものを入力してください。 平均地盤面の算出がある場合は、平均地盤面からの高さで入力してください。

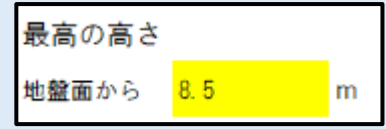

・最高の軒高(最高の軒高の制限に関わる項目) 地盤面からの最高の軒高を入力します。(m単位で、数値を入力。) 届出対象の建築物等が複数ある場合は、最も大きいものを入力してください。 平均地盤面の算出がある場合は、平均地盤面からの高さで入力してください。

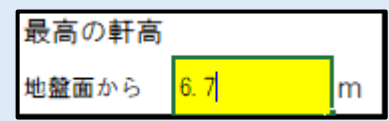

- ・用途(用途の制限に関わる項目) 建築物等の用途を入力します。 届出対象の建築物等が複数ある場合は、 用途: 一戸建て住宅、倉庫 それぞれの用途を入力してください。
- ・垣又はさくの構造(垣又はさくの構造の制限に関わる項目) あらかじめ入力されている内容から、該当のないものについて、空欄を選択又は削除して空白とします。

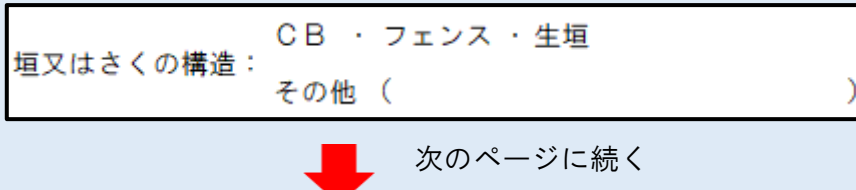

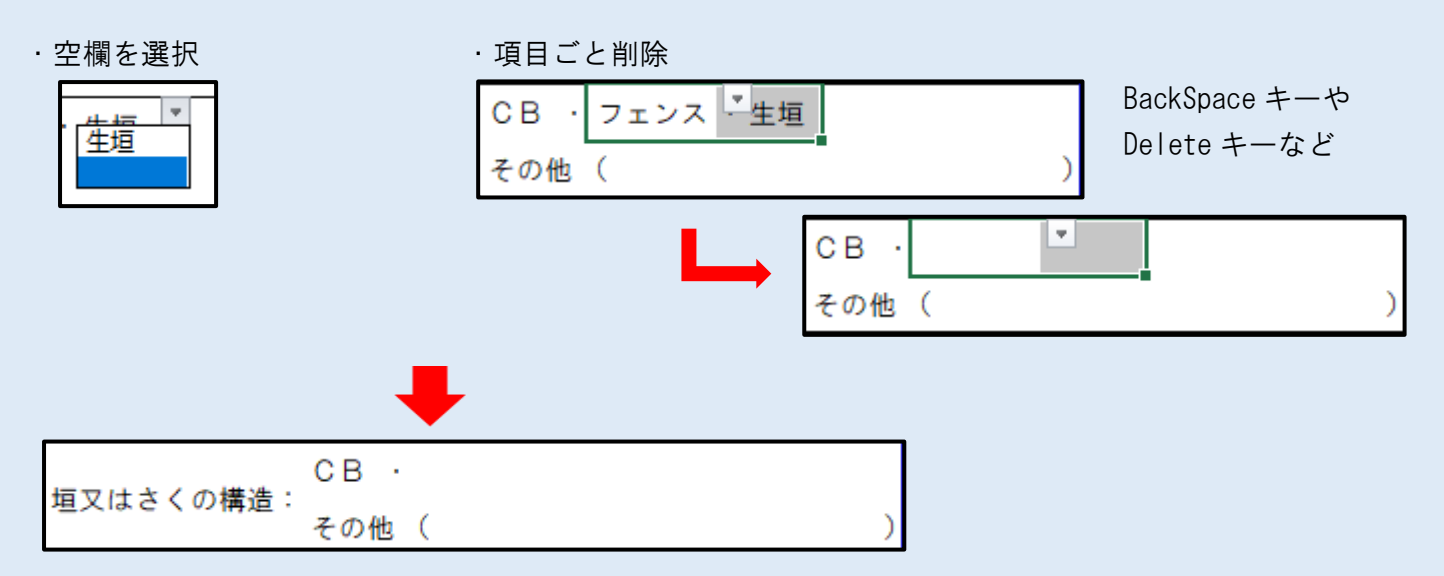

※その他に該当するものがある場合は、具体的な内容を()内に入力してください。

#### ・擁壁の構造(擁壁の構造の制限に関わる項目)

あらかじめ入力されている内容から、該当のないものについて、空欄を選択又は削除して空白とします。

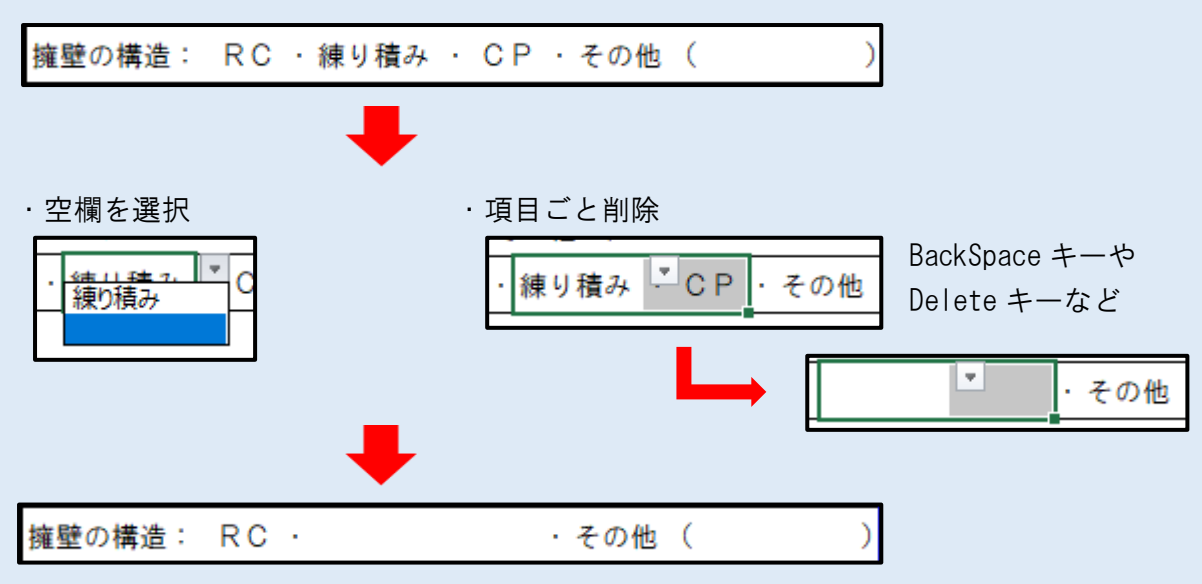

※その他に該当するものがある場合は、具体的な内容を()内に入力してください。

・建築物等の形態又は意匠(色彩・広告物等の制限に関わる項目)

選択した地区計画及び地区区分により、制限の内容が表示されます。

届出対象の建築物等について、表示内容に適合した設計としていることを確認し、"□"を"■"に変更

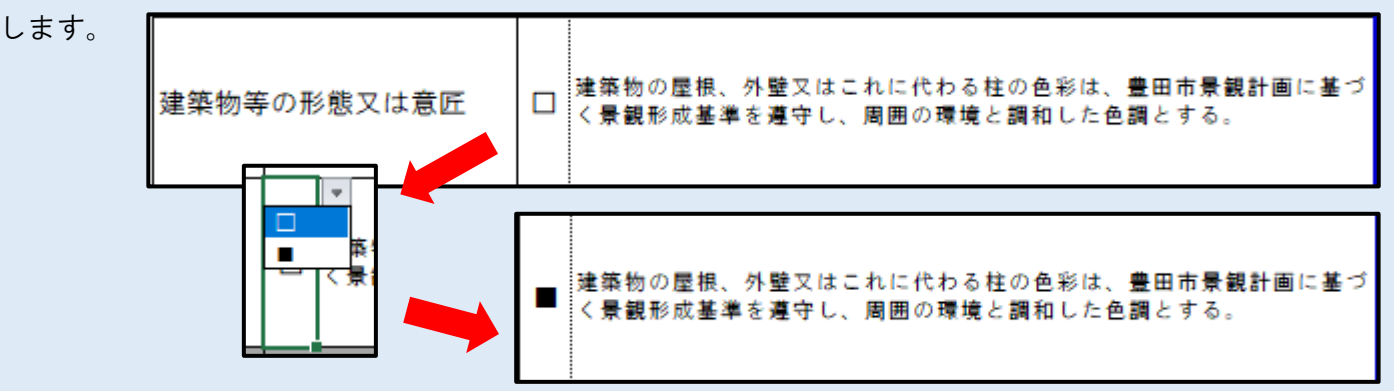

#### <注意>

 制限の内容が正しく表示されず、以下のエラーメッセージが表示された場合は、地区計画か地区区分が 空欄になっている、あるいは地区計画と地区の組み合わせに誤りがあるため、地区計画と地区の区分を ご確認ください。

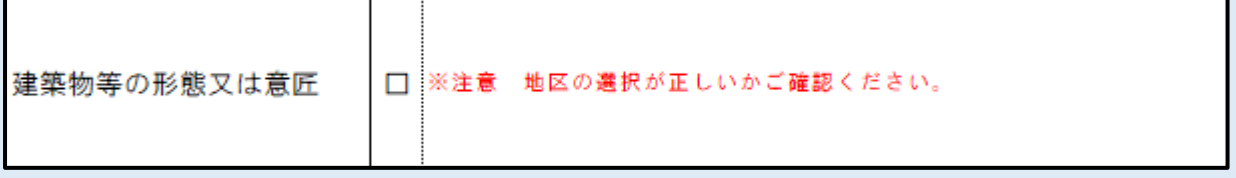

(3)建築物の用途の変更

別紙「地区一覧」において、用途の制限に該当のある地区が対象で、(2)の行為を伴わず、用途のみ を変更する場合に該当します。

用途を変更する部分の延べ面積、変更の前後それぞれの用途の内容を入力します。

※一度届出した行為で、施行の完了前に変更する場合は、変更届の対象です。

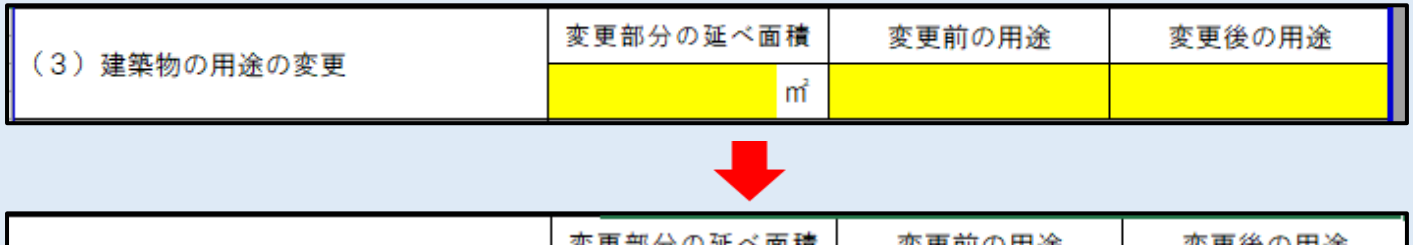

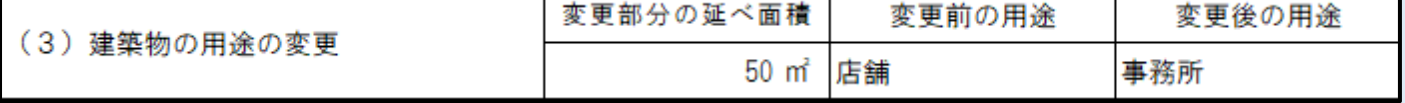

(4) 建築物等の形態又は意匠の変更

(2)の行為を伴わず、建築物の形態又は意匠のみを変更する場合に該当します。

屋根、壁面等の色彩の変更など、変更の内容を入力します。

※一度届出した行為で、施行の完了前に変更する場合は、変更届の対象です。

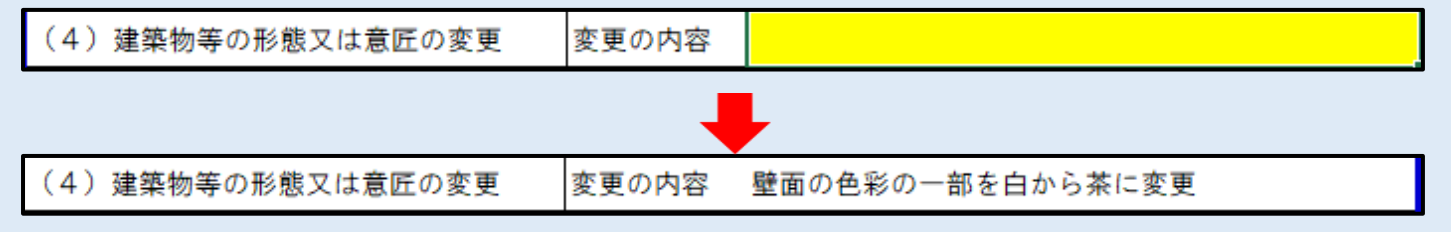

(5)木竹の伐採

緑地の保全が規定されている地区計画において、当該緑地内で、地区計画の規定で認められる伐採行 為をする際に使用します。事前に都市計画課へご相談ください。

### その他 添付が必要な図面について

届出書の2ページ目について、必要な図書の一覧が掲載されています。 選択した行為種別に応じて、対応する図面が黄色で着色されます。

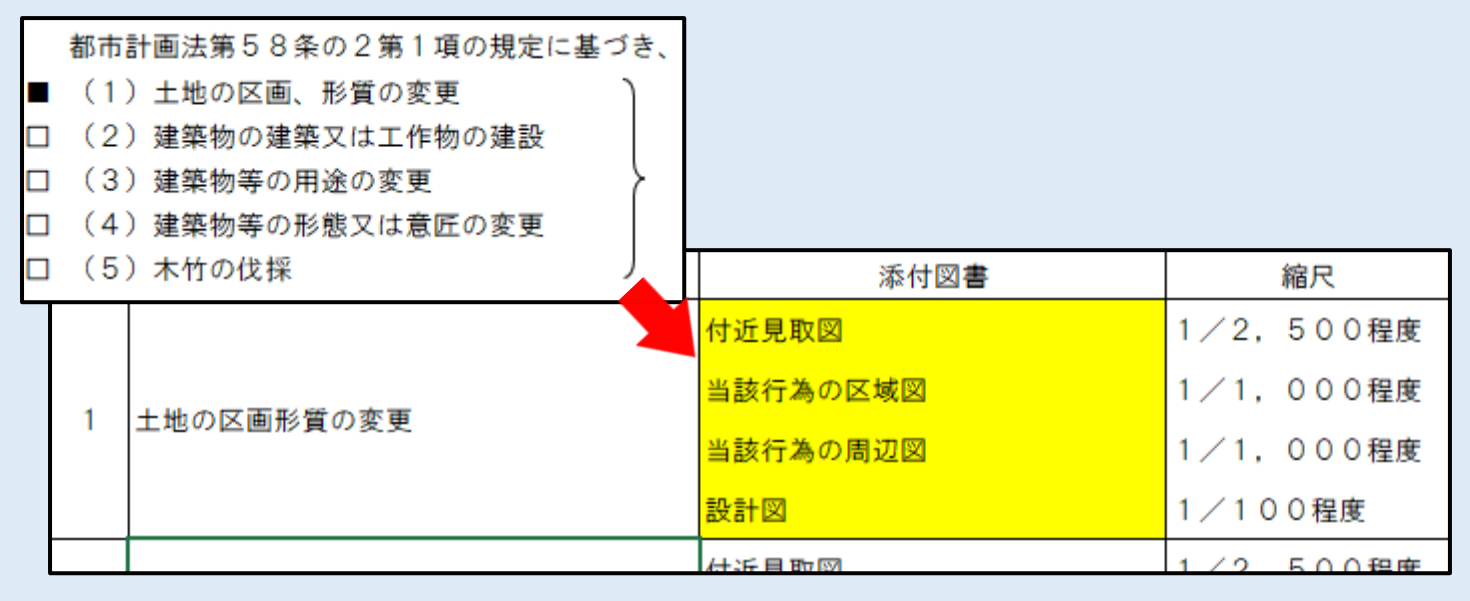

このうち、建築物の建築・工作物の建設については、選択した地区計画及び地区区分に応じて、 必要な図書が黄色で着色され、添付不要の図面は灰色で表示されます。

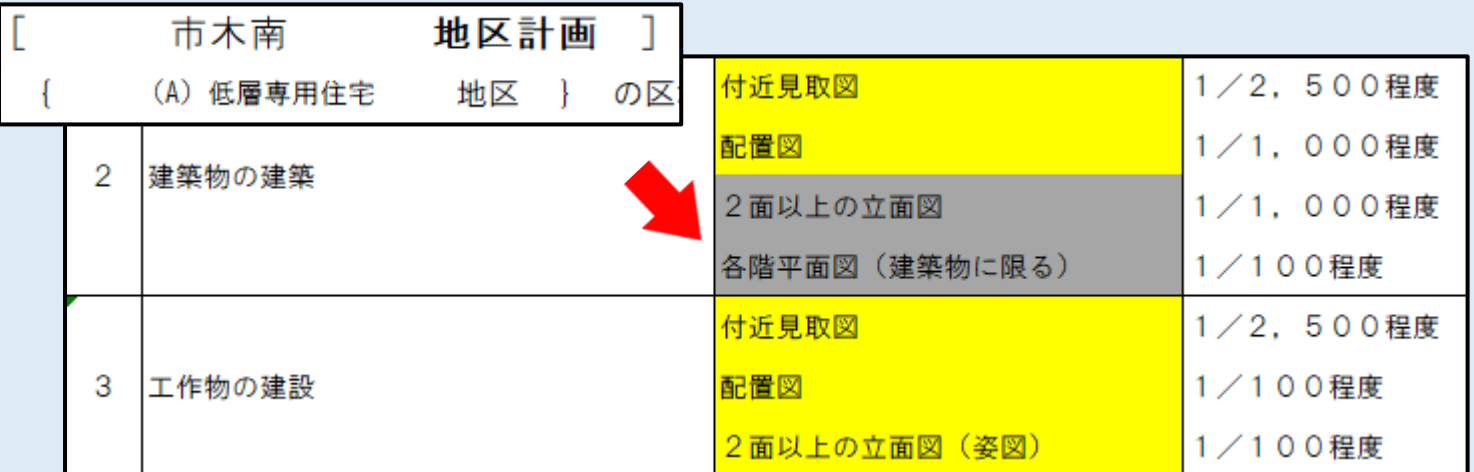

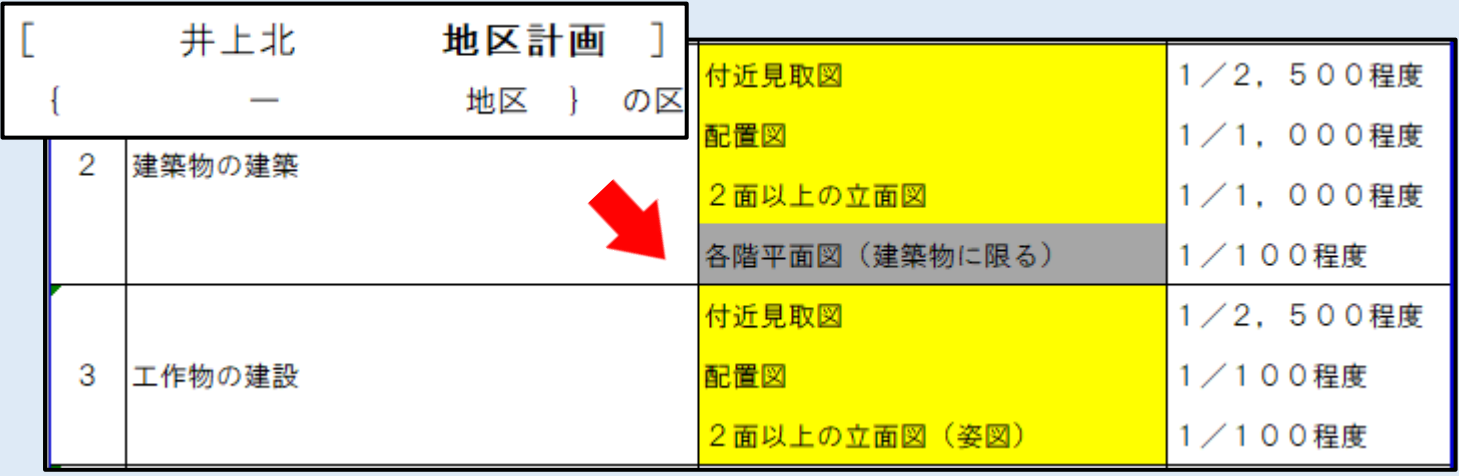